### **การเข้าใช้งานระบบแจ้งของชำรุด เสียหายภายในโรงเรียนกัลยาณี**

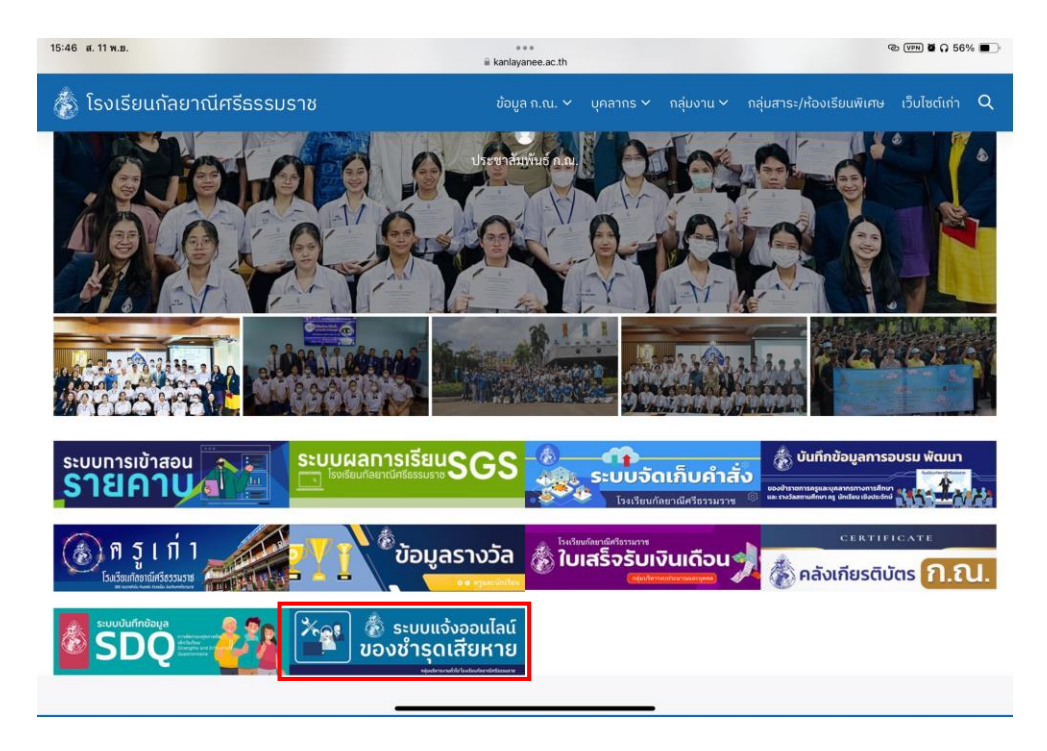

1.1 เข้าเว็บไซต์กัลยาณีศรีธรรมราช www.kanlayanee.ac.th

#### 1.2 กด **"แจ้งของเสียหายชำรุด**"

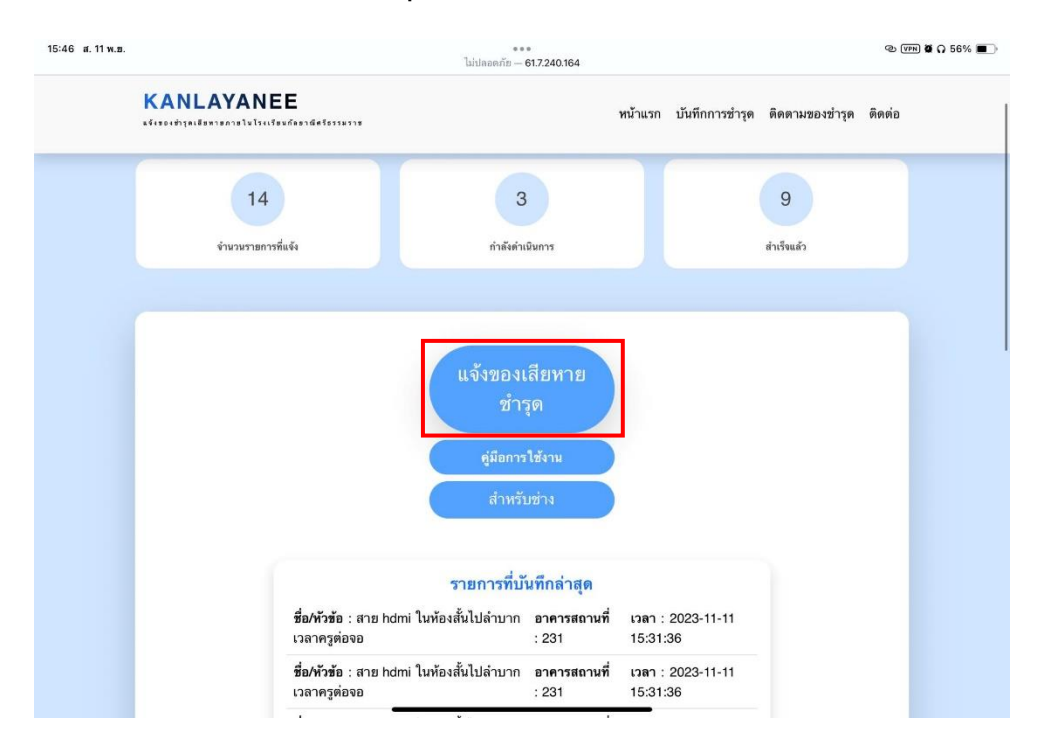

1.3 กรอกข้อมูล เลขประจำตัวนักเรียน และเลขบัตรประชนชน จากนั้นกดสู่ระบบ

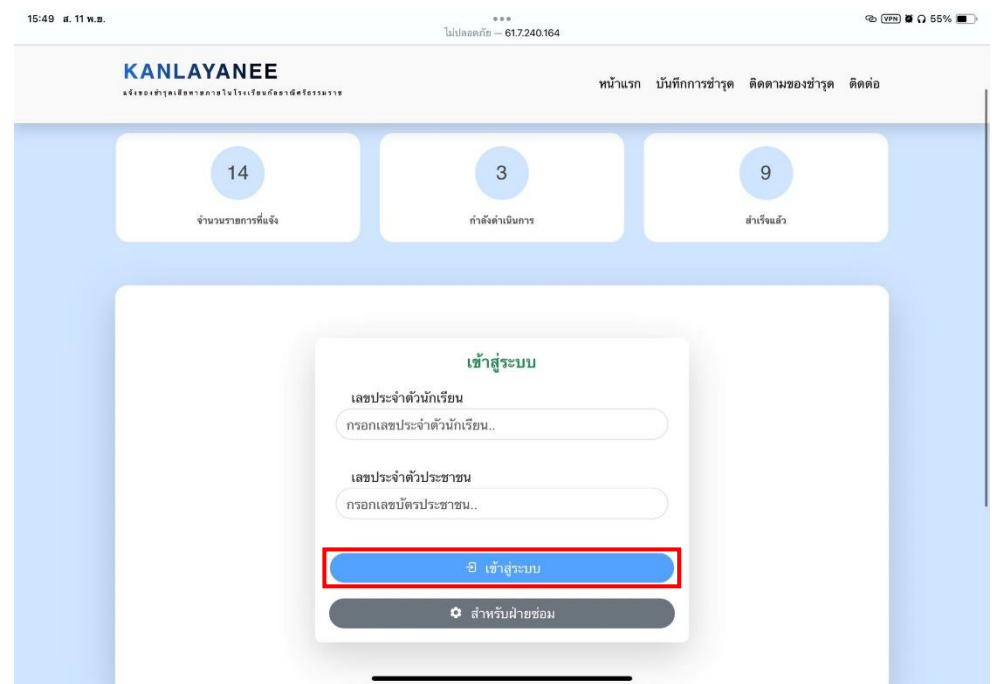

# **วิธีการบันทึกสิ่งของชำรุด**

2.1 กรอกข้อมูลในช่องกรอกข้อมูลให้ครอบจากน้นกดบันทึก

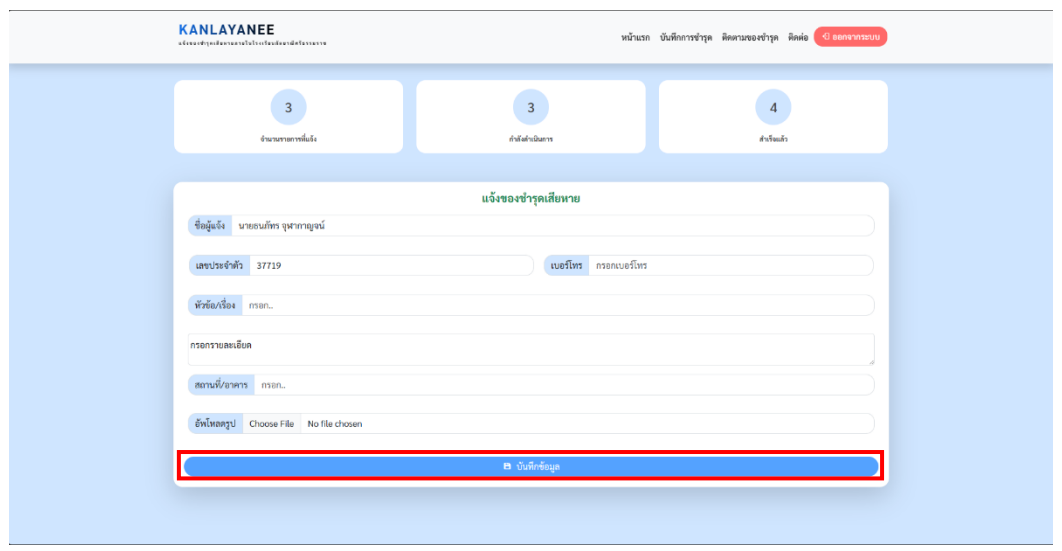

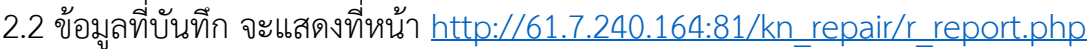

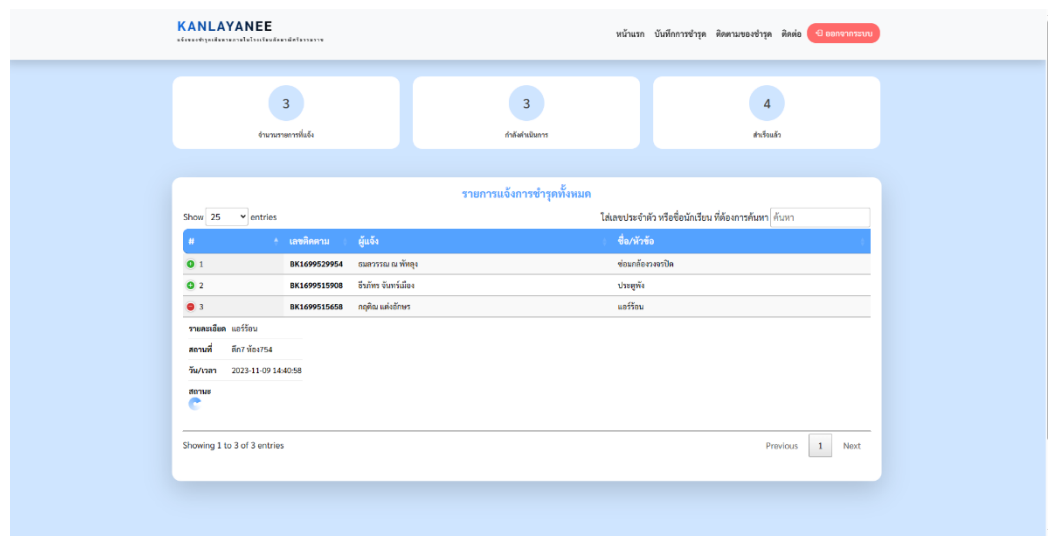

# **การตรวจสอบสถานะและติดตามของชำรุด**

3.1 สามรถตรวจสอบสถานะได้ เช่น การรับเรื่อง กำลังดำเนินการ และซ่อมเสร็จแล้ว

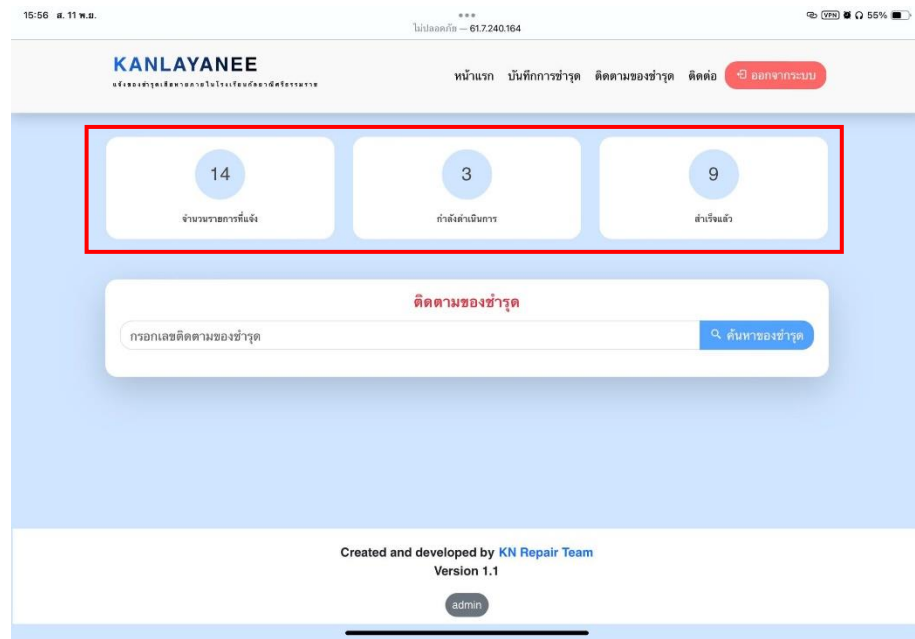

### **ฝ่ายช่างซ่อม**

### 4.1 เข้าสู่ระบบฝ่ายช่างซ่อม

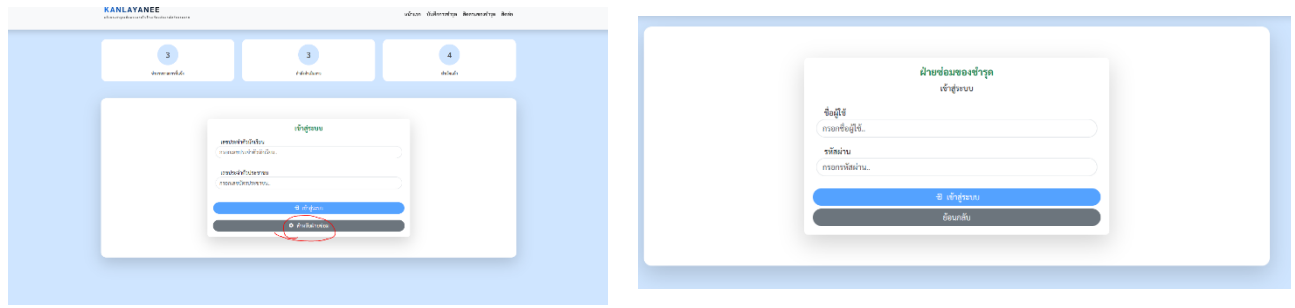

#### **การจัดการการแจ้งการซ่อม**

#### 5.1หน้าหลัก ของฝ่ายซ่อม

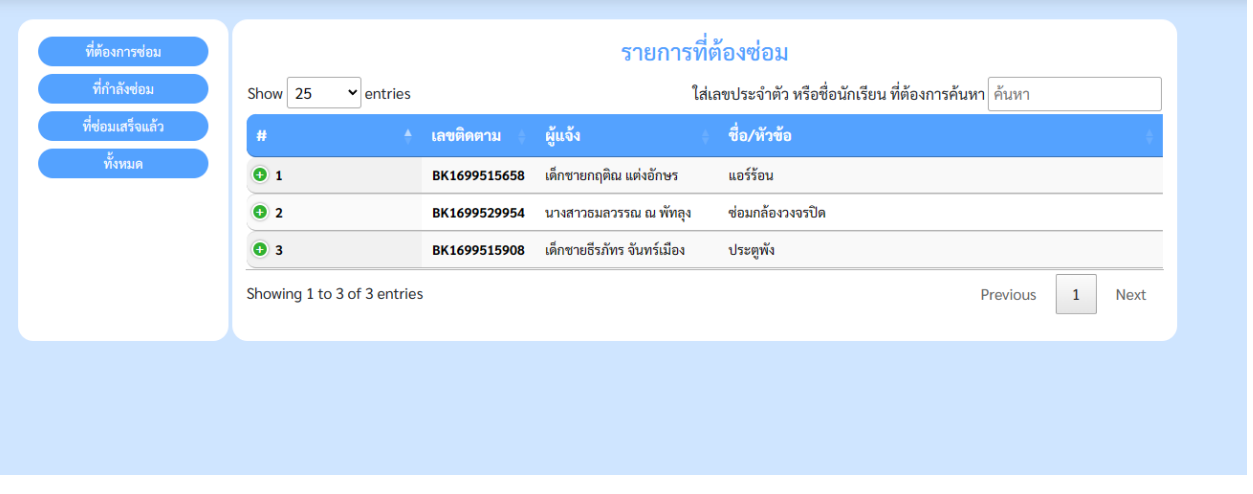

### 5.2สามารถเลือกดูรายการต่างได้

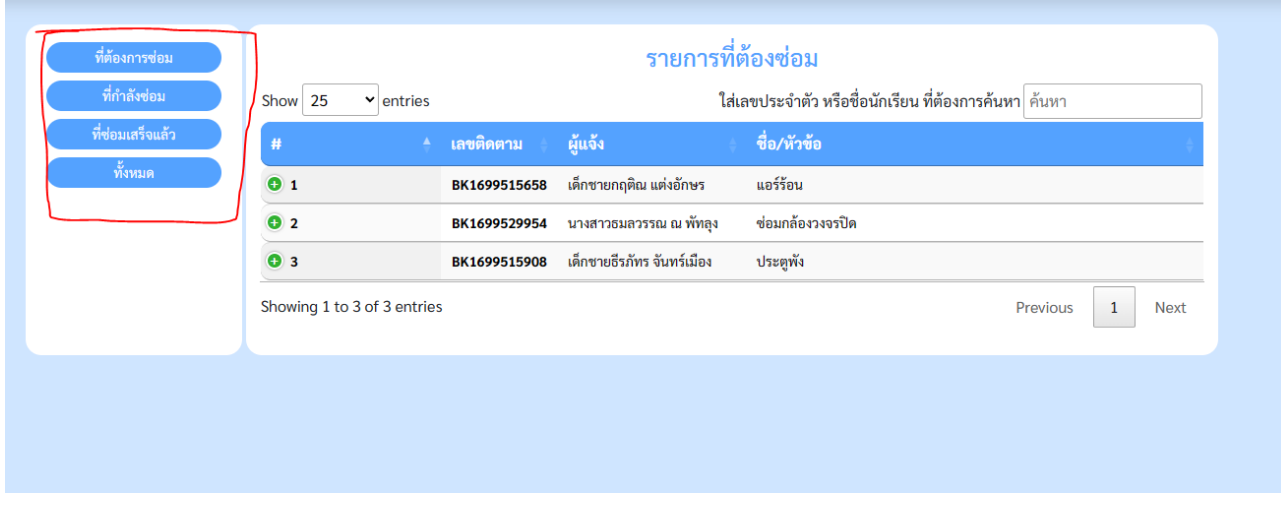

#### **อัพเดทสถานะ**

## 6.1 กดรายการที่ต้องซ่อม แล้วกด ดูแก้ไข

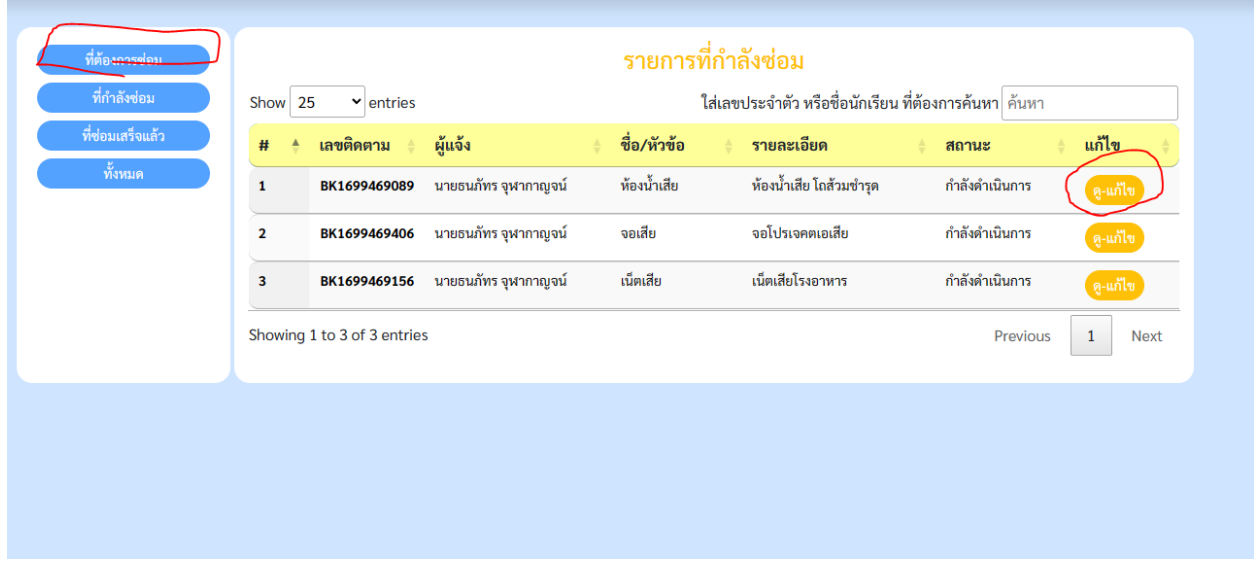

#### 6.2 อัพเดทสถานะและบันทึก

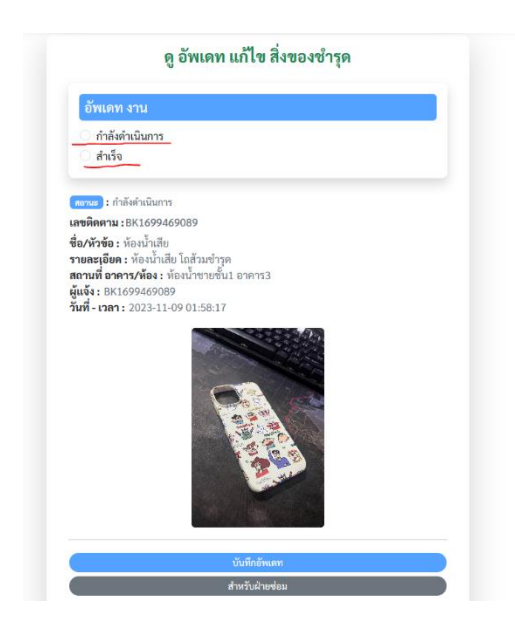

### **ฝ่ายผู้ดูแลระบบ**

## 7.1 เข้าส่ระบบฝ่ายผู้ดูแลระบบ [http://61.7.240.164:81/kn\\_repair/admin](http://61.7.240.164:81/kn_repair/admin)

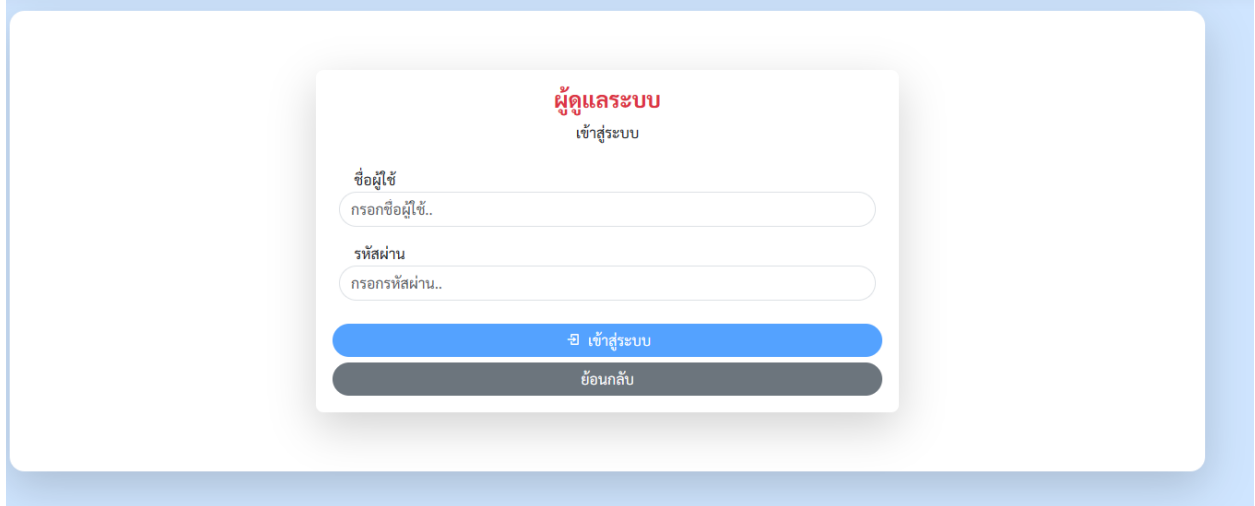

# 7.2สามารถจัดการสิ่งของชำรุด และนักเรียนในระบบได้

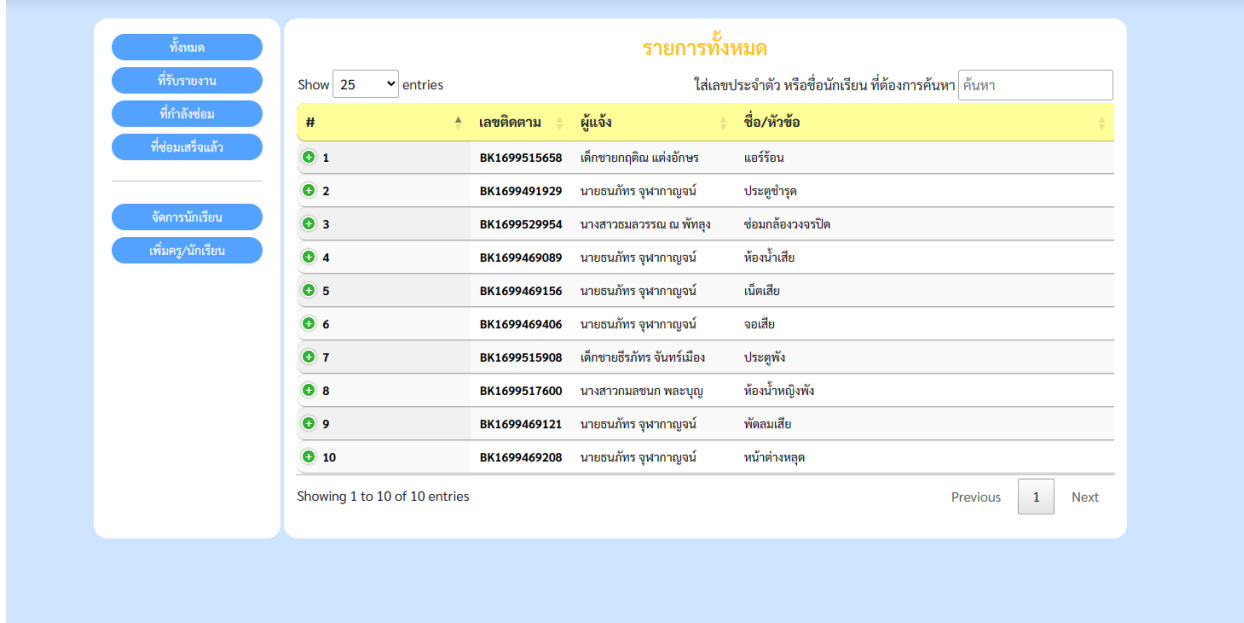

# 7.3 สามารถเพิ่มผู้ใช้ นักเรียน ครู

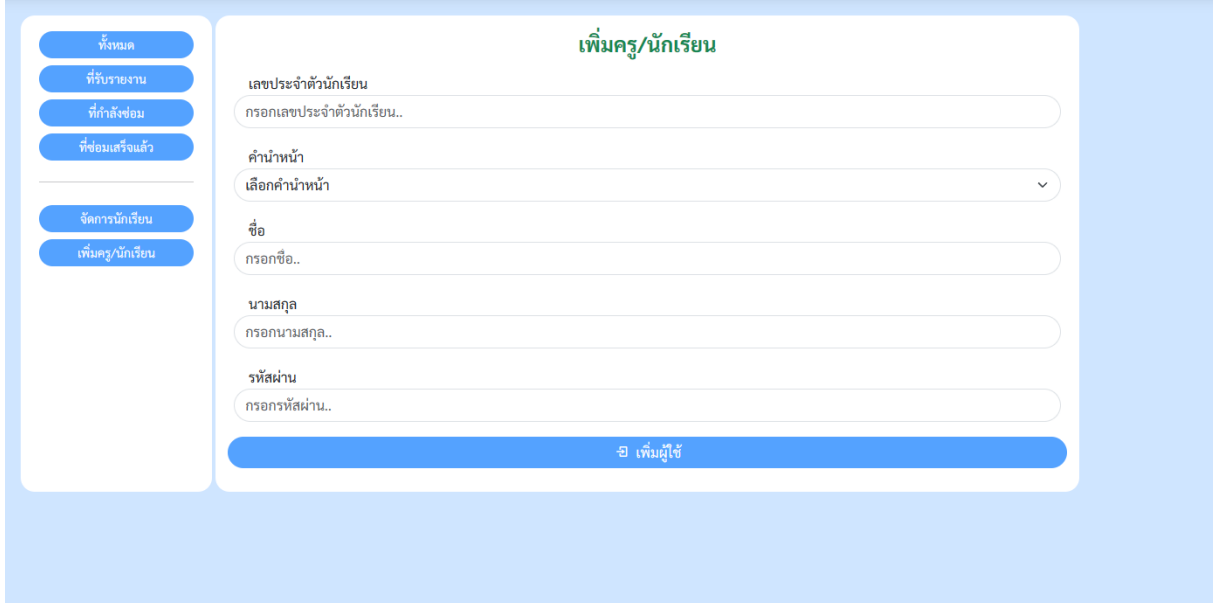